# Как начать работу

- [Регистрация на сайте партнера](#page-0-0)
- [Настройка Коробки ОТ](#page-0-1)
- <sup>о</sup> [Доставка](#page-0-2)
	- [Настройка ключа](#page-0-3)
	- [Если нет раздела «Настройка ключа»?](#page-1-0)
	- [Указываем внешнюю доставку](#page-4-0)
	- [Настройка автовыкупа](#page-5-0)

## <span id="page-0-0"></span>Регистрация на сайте партнера

Для начала работы необходимо зарегистрироваться на сайте <https://litemf.com/ru/>

Заходим на сайт по ссылке:<https://litemf.com/ru/>

Заполняем форму регистрации:

После нажатия на кнопку «Зарегистрироваться» вам сразу откроется Личный Кабинет, где необходимо добавить свои минимальные данные:

Заполняем все поля и сохраняем изменения:

К этому моменту вам на почту придет письмо:

Нажимаем на кнопку «Подтвердить регистрацию»:

После нажатия кнопки вам снова откроется Личный Кабинет. Копируем id вашего аккаунта (чтобы прикрепить его в Коробке ОТ):

Когда вы зарегистрировались и получили все необходимые данные, сообщите их Менеджеру ОТ в вашем скайп-чате. А именно:

- 1. адрес электронной почты, на который был зарегистрирован аккаунт;
- 2. id пользователя (который мы скопировали) в ЛК сайта<https://litemf.com/ru/>

## <span id="page-0-1"></span>Настройка Коробки ОТ

#### <span id="page-0-2"></span>Доставка

Открываем раздел «Конфигурация»:

#### <span id="page-0-3"></span>Настройка ключа

Выбираем вкладку «Настройка ключа». В настройке провайдера выбираем «Таобао»:

Ищем список с регионами и в строку поиска пишем регион Guangyang:

Кликаем по региону в списке, чтобы стал синим, а кнопка с галочкой чуть потемнела и стала активной для нажатия и сохраняем, нажав на кнопку с галочкой:

### <span id="page-1-0"></span>Если нет раздела «Настройка ключа»?

Не во всех версиях админки есть вкладка «Настройка ключа», где указываются различные настройки товарного провайдера. Чтобы указать регион не имея вкладки «Настройки ключа», заходим в раздел «Конфигурация»:

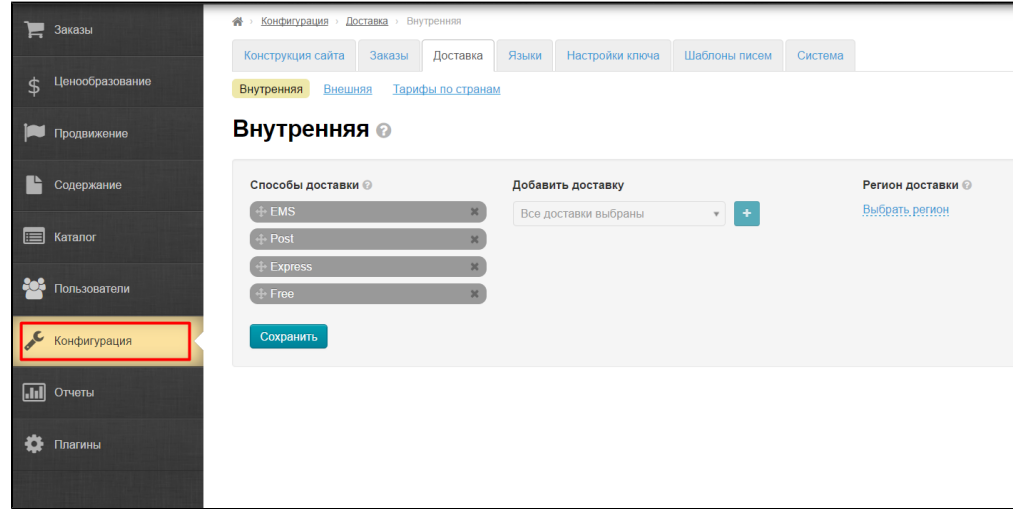

Открываем вкладку «Доставка» и смотрим на страницу настройки внутренней доставки:

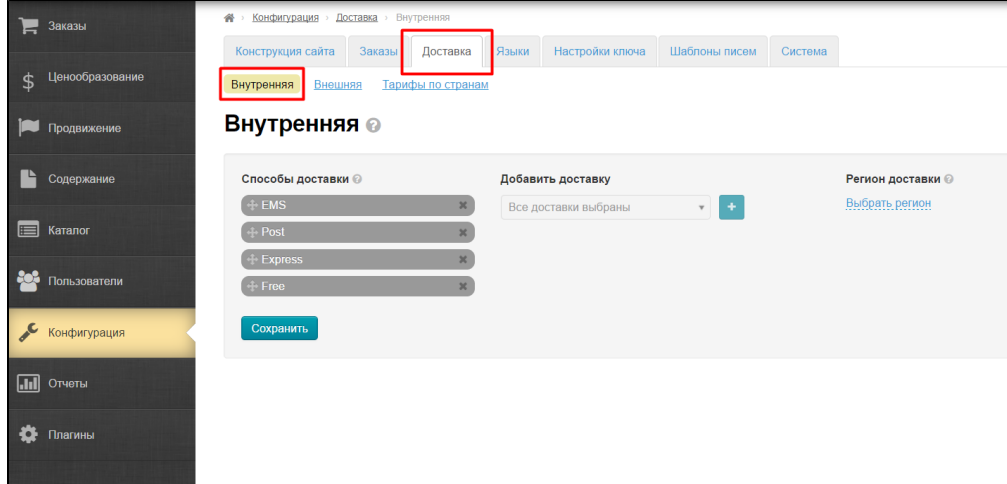

Справа есть блок для задания региона доставки:

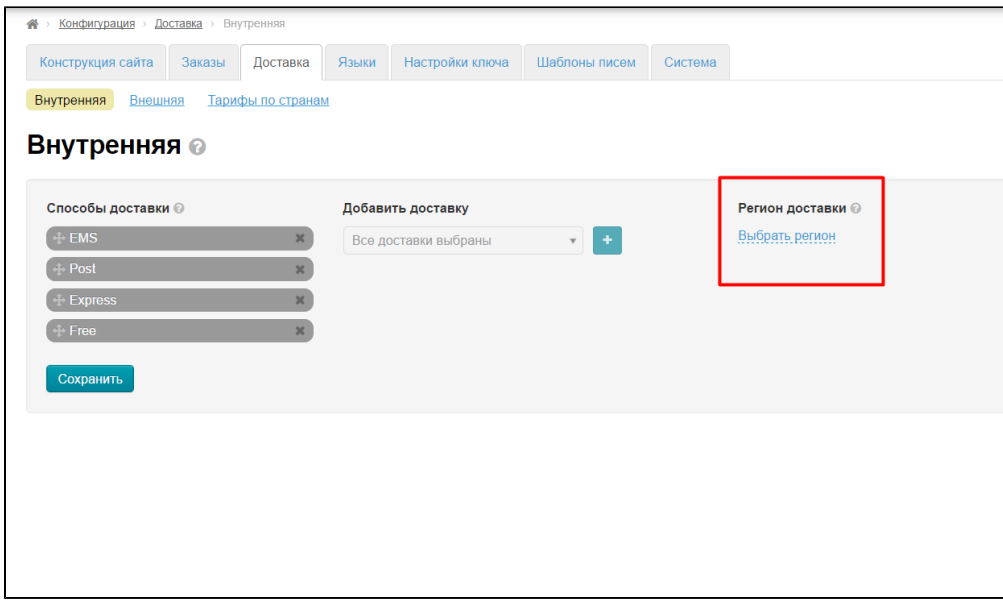

Кликаем по надписи «Выбрать регион»:

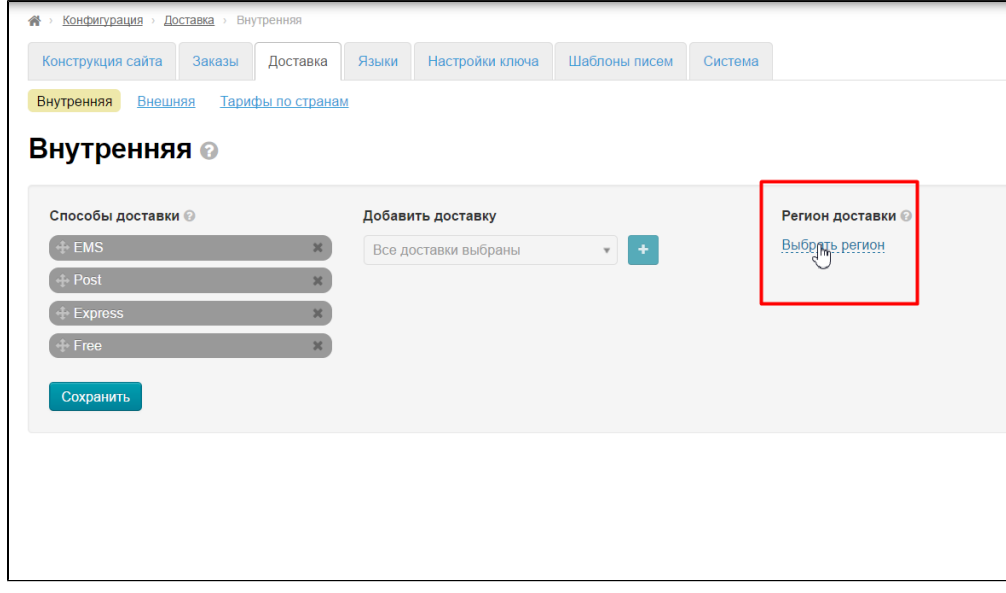

И ищем нужный регион с кодом 065001. Для этого в списке регионов кликаем «Все провинции» и выбираем «130000 Провинции Хэбэй»:

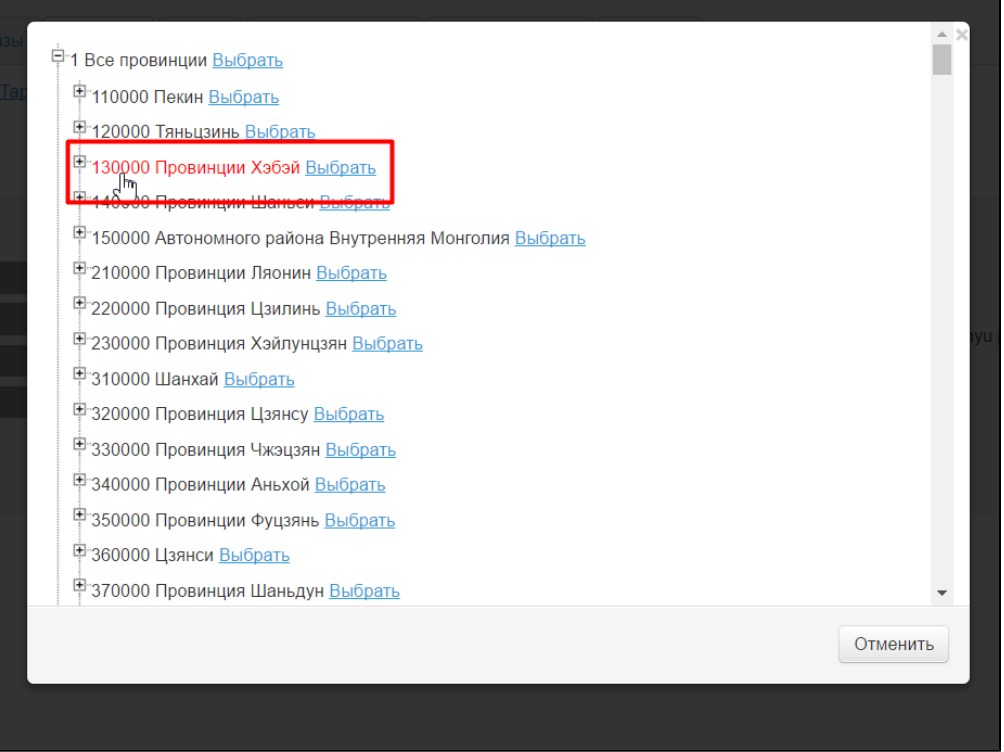

Кликаем на плюсик рядом с названием провинции и в списке выбираем «131000 Langfang города (065000)»:

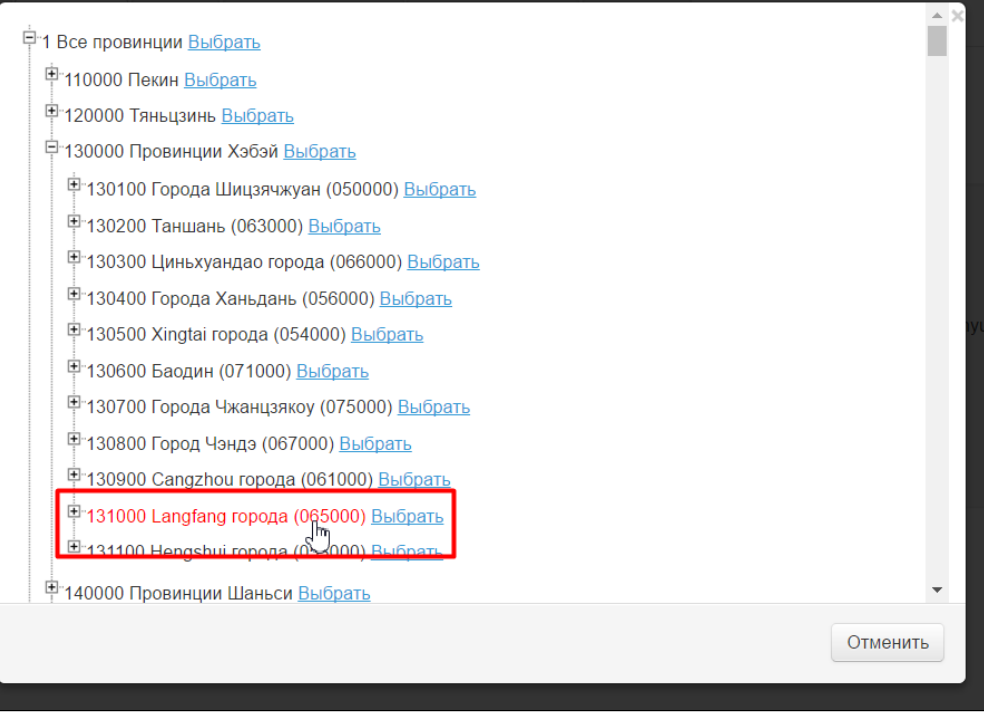

Снова кликаем на плюсик рядом с городом и в списке выбираем район «131003 Guangyang (065000) »

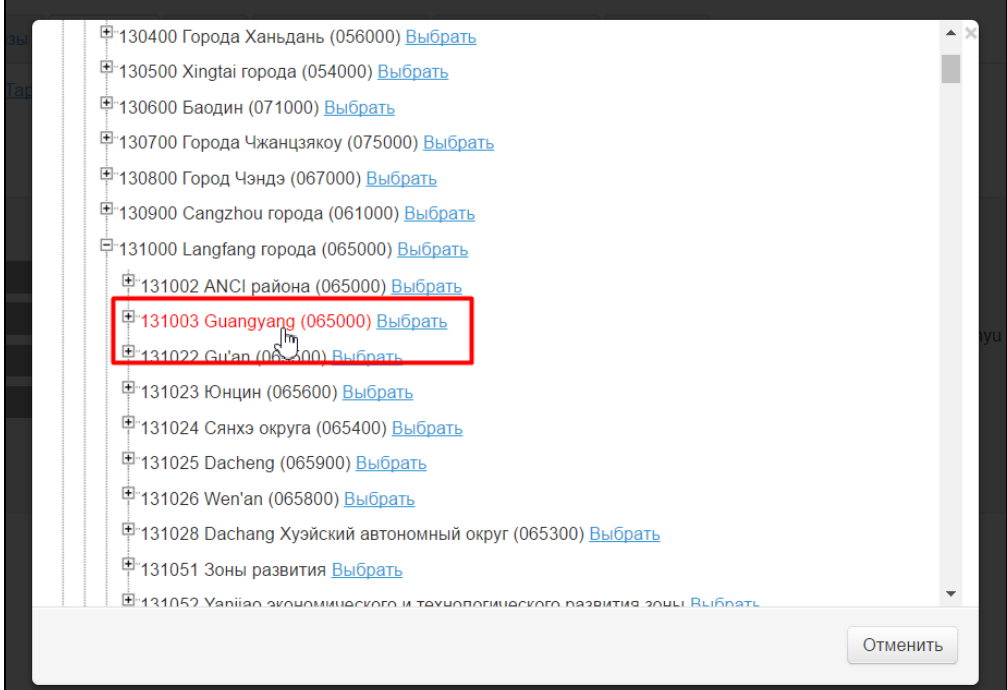

#### И кликаем по надписи «выбрать»:

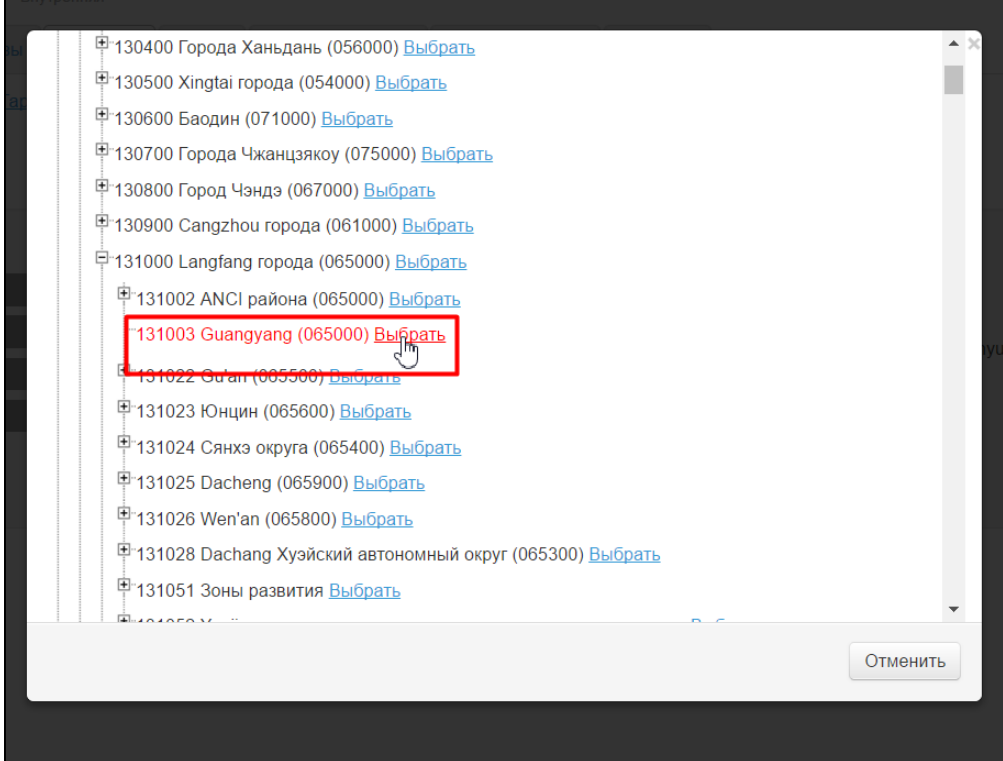

Готово! Регион внутренней доставки указан.

#### <span id="page-4-0"></span>Указываем внешнюю доставку

Выбираем вкладку «Доставка»:

Нажимаем кнопку «Добавить»:

В форме пишем название и описание:

Ставим валюту «Юани»:

Тип интеграции выбираем Шиптор:

Расчет стоимости заполняем исходя из Тарифов ( <http://www.chinalite.biz/tariffs.html>). Внимание! На данный момент доступна только доставка ePacket. В первой половине июня добавятся остальные способы доставки.

Провайдер товаров вставим «Таобао»:

Готово. Сохраняем:

После сохранения переходим на вкладку «Тарифы по странам»:

В выпадающем списке выбираем доставку, которую создали и нажимаем «Добавить»:

Заполняем форму согласно Тарифам ( <http://www.chinalite.biz/tariffs.html>) для каждой страны доставки отдельно:

Сохраняем:

Доставка настроена!

#### <span id="page-5-0"></span>Настройка автовыкупа

Чтобы автовыкуп заработал по полной, необходимо включить автоматическую синхронизацию и автоматическую оплату. Заходим в раздел «Плагины» и выбираем «Автовыкуп»:

Выбираем вкладку «Настройки»:

В поле «Фоновая синхронизация» выбираем «Разрешена»:

Нажимаем галочку, чтобы сохранить выбор:

В поле «Проверка заказа после экспорта» выбираем «Включена»:

Нажимаем галочку, чтобы сохранить выбор:

Пролистываем вниз до блока «Настройки интеграции с Shiptor» и там в конце ищем поле «Включить автооплату после экспорта»:

Выбираем «Включено» и сохраняем выбор, нажав на кнопку с галочкой:

В поле «Включить автооплату при синхронизации» выбираем «Включено»:

Нажимаем галочку, чтобы сохранить выбор:

Готово. Модуль настроен.